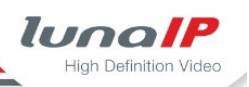

## **HowTo zu der Frage**

#### **Wie stelle ich die Verbindung einer WLAN-Kamera zum WLAN-Rekorder her?**

# **1 Erste Inbetriebnahme von Kameras und Rekorder**

- 1. Nehmen Sie alle WLAN-Kameras in Betrieb (an Stromversorgung anschließen)
- 2. Schalten Sie den Rekorder ein und führen den Assistenten zum Einrichten des Rekorders aus.
- Nach Beendigung des Assistenten wird automatisch eine Verbindung zwischen den WLAN-Kameras und dem Rekorder hergestellt. Hat eine Kamera keine Verbindung zum Rekorder hergestellt, folgen Sie dem Kapitel 2.

## **2 Spätere Inbetriebnahme einer Kamera**

Die Erstinbetriebnahme eines Rekorders wurde schon durchgeführt und Sie möchten nachträglich eine WLAN-Kamera mit dem Rekorder verbinden.

**Führen Sie folgende Aktionen aus, je nach dem wie Sie auf den Rekorder zugreifen:** 

#### **2.1 Lokaler Zugriff auf den Rekorder**

Sie greifen lokal auf die Benutzeroberfläche des Rekorders zu.

- 1. Stellen Sie sicher, dass Sie sich in der Live-Ansicht befinden.
- 2. Stellen Sie sicher, dass die gewünschte Kamera eingeschaltet ist.
- 3. Rufen Sie mit der rechten Maustaste das Kontextmenü der gewünschten Bildansicht auf.  $\rightarrow$  Es erscheint das folgende Menü:

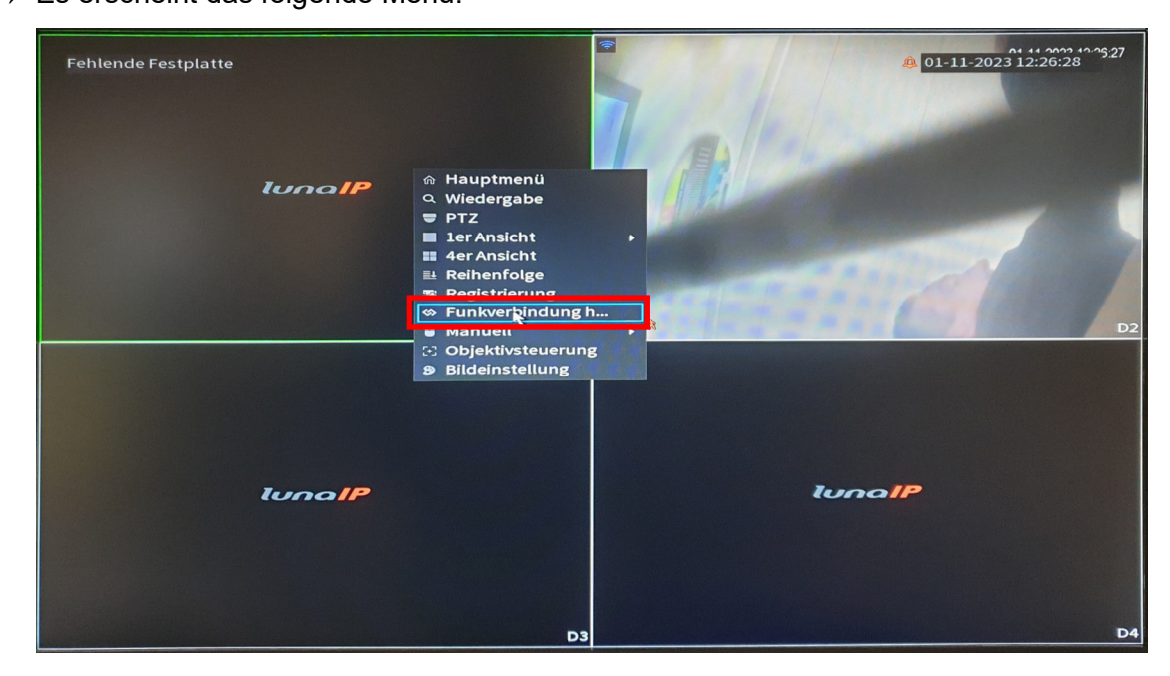

- 4. Wählen Sie den Menüpunkt **Funkverbindung herstellen**.
- $\triangleright$  In den nächsten 2 Minuten wird versucht, automatisch eine Verbindung herzustellen.

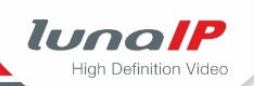

## **2.2 Zugriff über die Web-Oberfläche auf den Rekorder**

Sie greifen über den Browser auf die Web-Oberfläche des Rekorders zu.

- 1. Stellen Sie sicher, dass die gewünschte Kamera eingeschaltet ist.
- 2. Wählen Sie **Einstellung>Kamera>Registrierung**.
	- $\rightarrow$  Es erscheint folgende Ansicht:

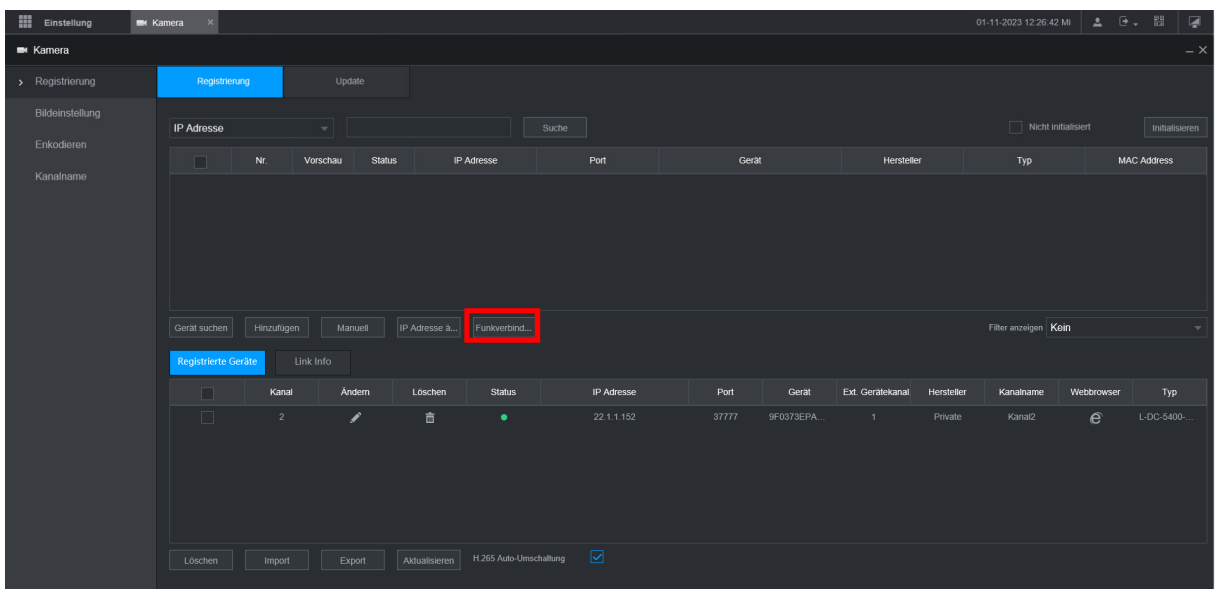

- 3. Klicken Sie auf die Schaltfläche **Funkverbind**ung.
- > In den nächsten 2 Minuten wird versucht, automatisch eine Verbindung herzustellen.